# "Спасибо" от Сбербанка

- [Настройки на кассовом сервере](#page-0-0)
	- [Выбор магазина](#page-0-1)
	- [Добавление сервера авторизации](#page-1-0)
	- [Создание скидки](#page-5-0)
- [Настройки на кассе](#page-8-0)
- [Настройка клавиши запроса баланса на клавиатуре](#page-13-0)
- [Настройка клавиши применения скидки "Спасибо от Сбербанка"](#page-18-0)

В УКМ 4 осуществлена интеграция с программой лояльности Спасибо от Сбербанка, позволяющей клиентам торговых сетей накапливать и расходовать бонусные средства согласно правилам программы Спасибо от Сбербанка. Срабатывание данного функционала можно настроить двумя способами:

- изложенным ниже и в таком случае, воспользоваться привилегиями программы Спасибо от Сбербанка сможет покупатель, воспользовавшийся картой любого банка при оплате через терминал Сбербанка;
- [альтернативным](https://manual.retail-soft.pro/pages/viewpage.action?pageId=50615616#id--thanks)  и при этом, получить или списать бонусные баллы программы Спасибо от Сбербанка смогут лишь те покупатели, которые оплатят свои покупки через терминал Сбербанка картами Сбербанка.

Для корректной работы с программой лояльности Спасибо от Сбербанка, рекомендуем сначала выполнить пошаговую настройку на кассовом сервере, а затем - на самой кассе.

Кроме того, необходимо иметь в виду, что банковский терминал тоже должен быть соответствующим образом настроен – за более подробной информацией об этом необходимо обратиться к разработчикам программы Спасибо от Сбербанка или в техническую поддержку Сбербанка.

# <span id="page-0-0"></span>Настройки на кассовом сервере

Для корректной работы программы лояльности, необходимо выполнить следующие настройки сервера УКМ 4.

### <span id="page-0-1"></span>Выбор магазина

Выберите магазин, для которого будет выполняться настройка программы лояльности Спасибо от Сбербанка, кликнув на название текущего активного магазина:

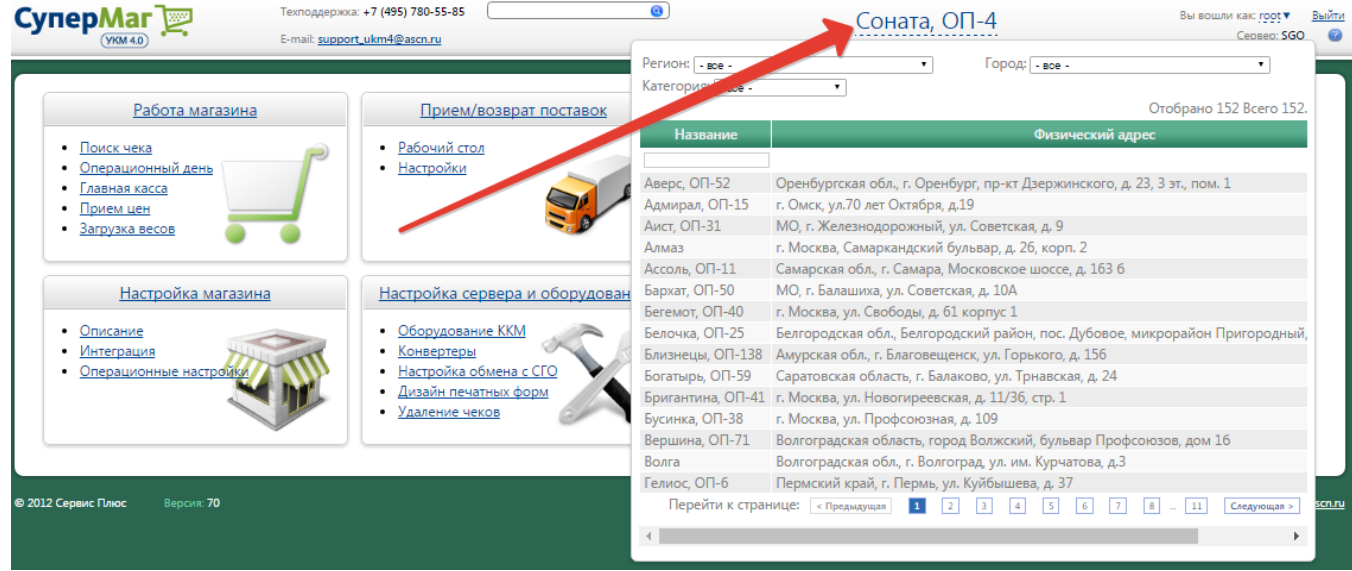

Прежде чем перейти к дальнейшим настройкам, убедитесь в том, что для выбранного вами магазина уже настроен [сервер авторизации](https://manual.retail-soft.pro/pages/viewpage.action?pageId=50615877) и [вид оплаты](https://manual.retail-soft.pro/pages/viewpage.action?pageId=50615616#id--sber) через Сбербанк.

# <span id="page-1-0"></span>Добавление сервера авторизации

Добавьте [сервер авторизации](https://manual.retail-soft.pro/pages/viewpage.action?pageId=50615877) Сбербанк "Спасибо" в разделе Параметры магазина и настройка операций – Интеграция – Серверы авторизации (вкладка слева) – Программы лояльности:

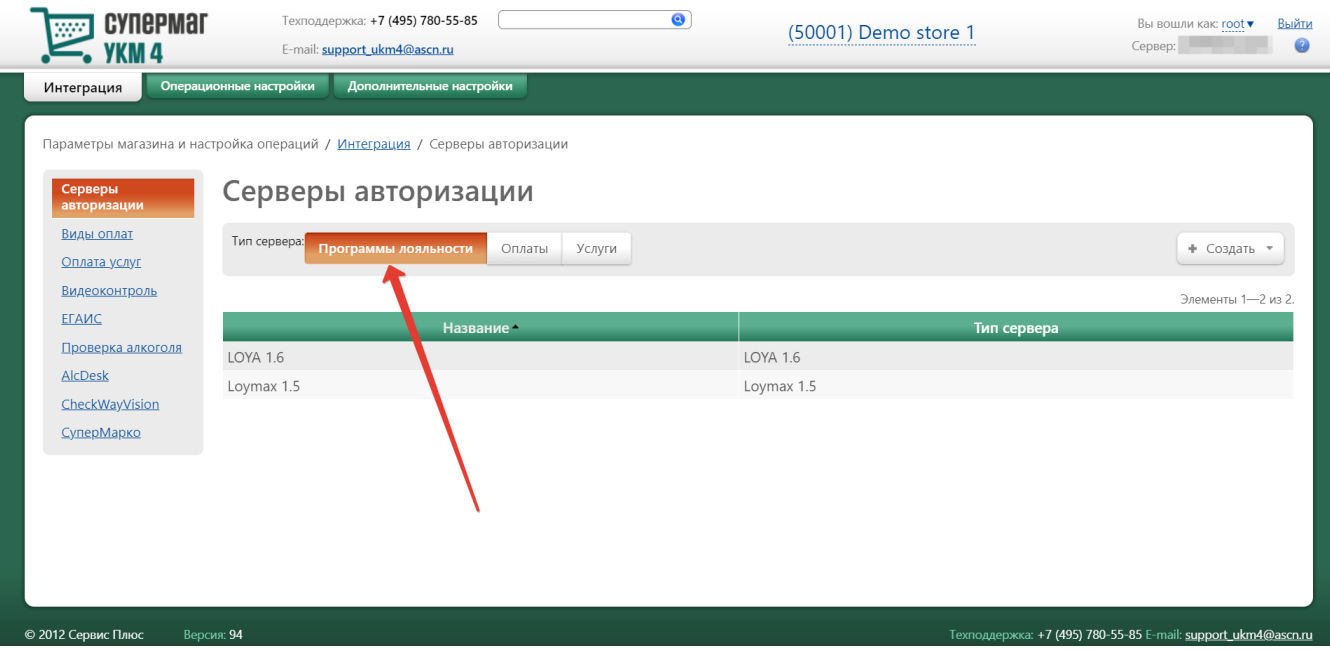

Чтобы добавить сервер авторизации, необходимо нажать кнопку+Создать и в выпадающем списке выбрать значение Сбербанк "Спасибо":

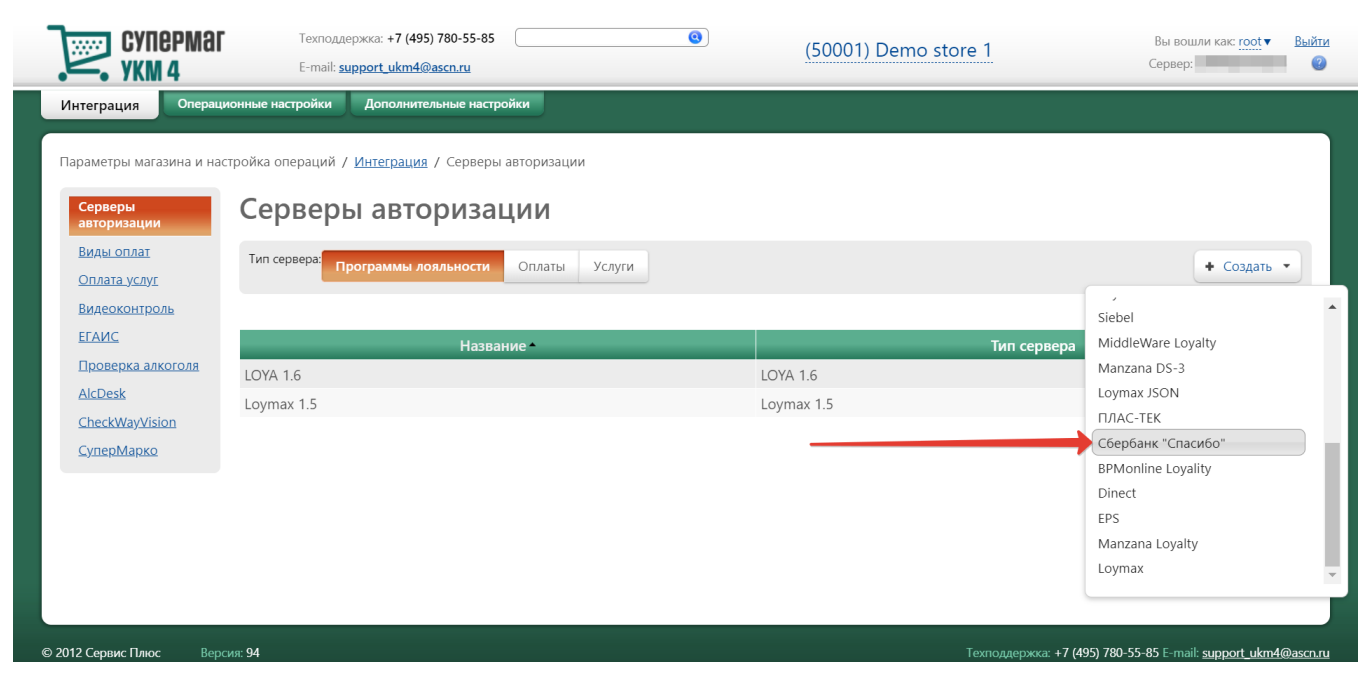

## Откроется следующее окно:

Новый сервер авторизации: Сбербанк "Спасибо"

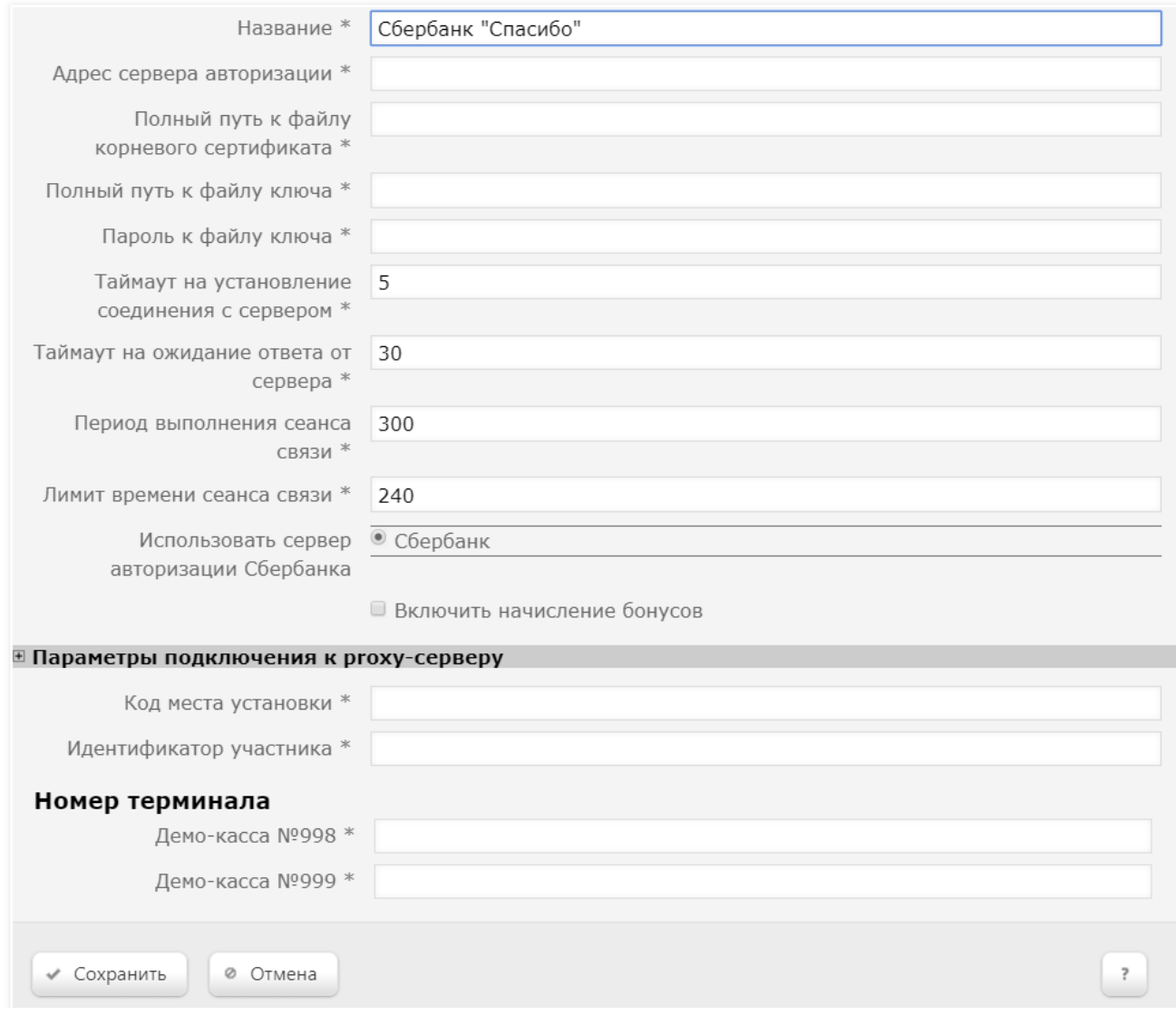

 $\pmb{\times}$ 

Название – название добавляемого сервера авторизации.

Адрес сервера авторизации - URL процессингового центра: его необходимо получить у представителей программы лояльности Спасибо от Сбербанка.

Полный путь к файлу корневого сертификата – файл \*.pem необходимо получить у представителей программы лояльности Спасибо от Сбербанка. Данный файл необходимо сохранить в корневом каталоге на кассе: //us er/local/ukmclient.

Полный путь к файлу ключа – файл \*.pem необходимо получить у представителей программы лояльности Спасибо от Сбербанка. Данный файл необходимо сохранить в корневом каталоге на кассе: //user/local/ukmclient.

Пароль к файлу ключа – пароль к файлу ключа необходимо получить у представителей программы лояльности Спасибо от Сбербанка.

Таймаут на установление соединения с сервером – время, в течение которого будет происходить попытка подключения к серверу.

Таймаут на ожидание ответа от сервера – время ожидания ответа от сервера.

Период выполнения сеанса связи – периодичность, с которой выполняется отправка накопленных оффлайн-транзакций.

Лимит времени сеанса связи – время, в течение которого транзакции передаются на сервер процессингового центра.

Использовать сервер авторизации Сбербанка – в поле указывается настроенный сервер авторизации Сбербанка, который используется для эквайринга.

Включить начисление бонусов - если данная опция активирована, то будет производиться запрос на начисление бонусов по программе Спасибо от Сбербанка. Суммы и логику начисления бонусов необходимо уточнять у представителей программы Спасибо от Сбербанка. Важно помнить, что согласно требованиям программы Спасибо от Сбербанка, касса не посылает запрос на начисление бонусов, если в чеке были применены какие-либо другие скидки.

Параметры подключения к proxy-серверу – данные поля заполняются в том случае, если используется proxy-сервер (иначе их заполнять не нужно):

- адрес proxy-сервера:
- порт для подключения;
- имя пользователя;
- пароль.

Код места установки – необходимо получить у представителей программы лояльности Спасибо от Сбербанка.

Идентификатор участника – необходимо получить у представителей программы лояльности Спасибо от Сбербанка.

Номер терминала – идентификатор терминала тоже необходимо получить у представителей программы лояльности Спасибо от Сбербанка.

Выполнив настройки, нужно нажать кнопку Сохранить. После этого сервер авторизации Сбербанк "Спасибо" отобразится в списке серверов:

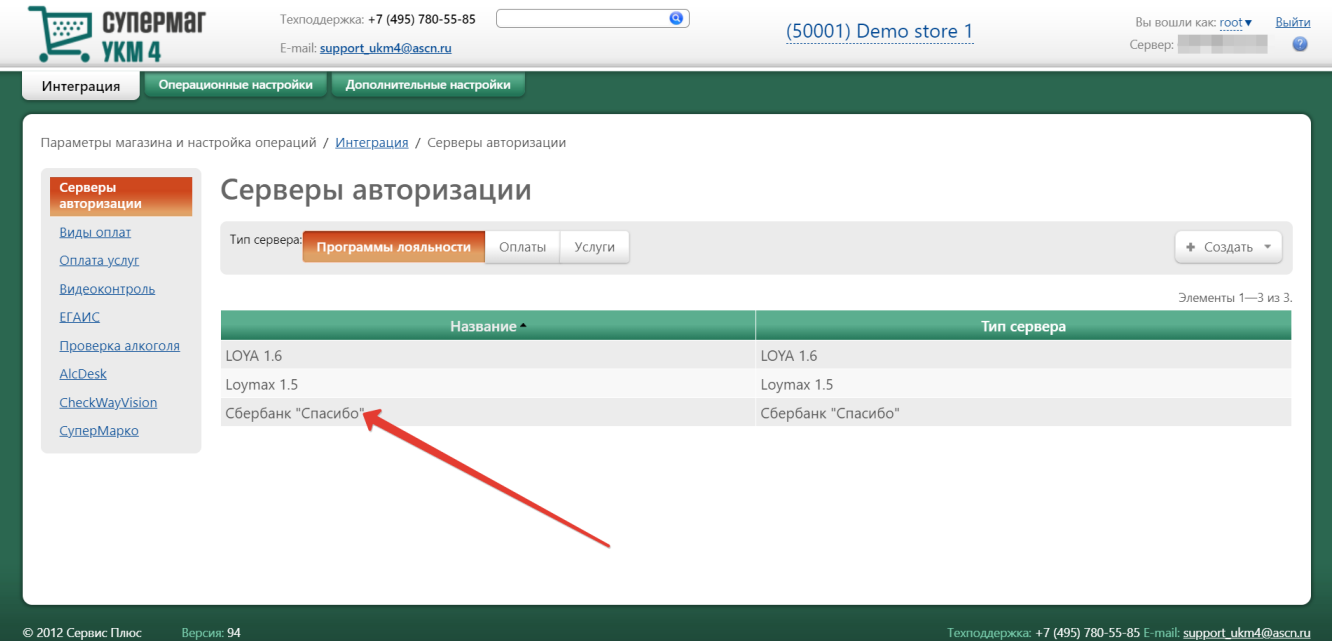

# <span id="page-5-0"></span>Создание скидки

Создайте скидку Спасибо от Сбербанка. Данная настройка является обязательным условием для возможности списывать накопленные бонусы.

Настройка доступна в разделе Маркетинг – Скидки – Перечень скидок (вкладка вверху страницы). Чтобы создать скидку, необходимо нажать кнопку +Создать:

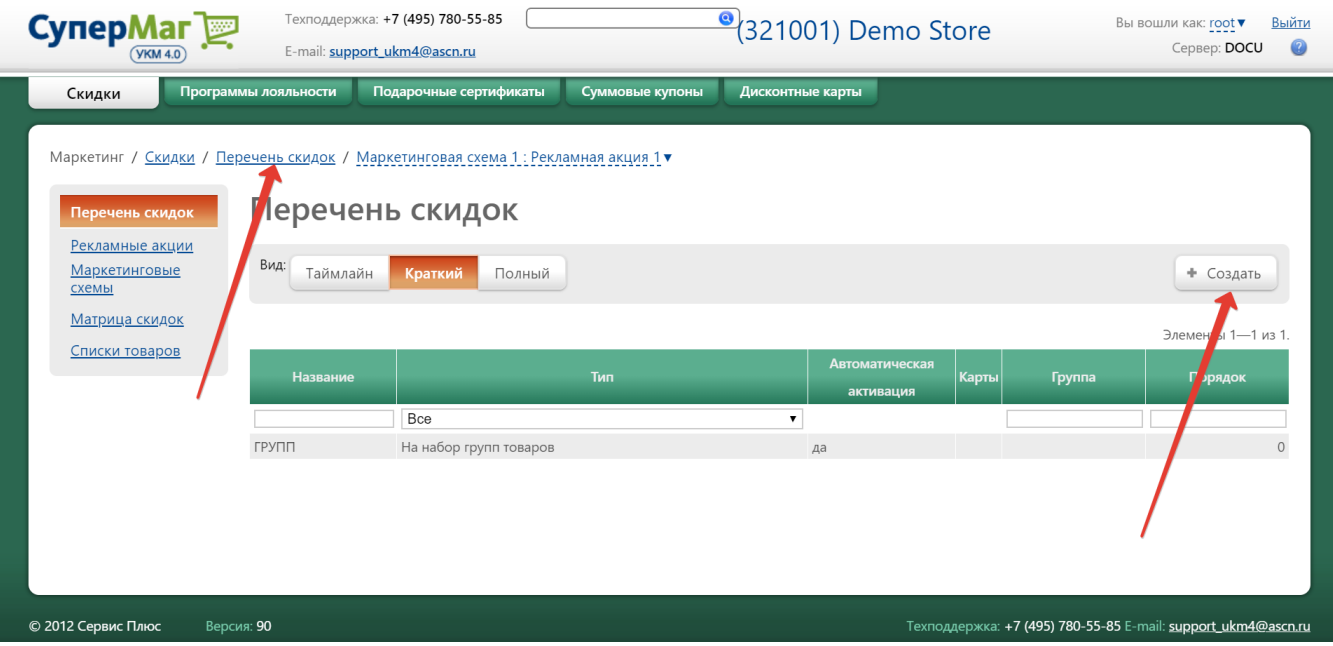

#### Откроется следующее окно:

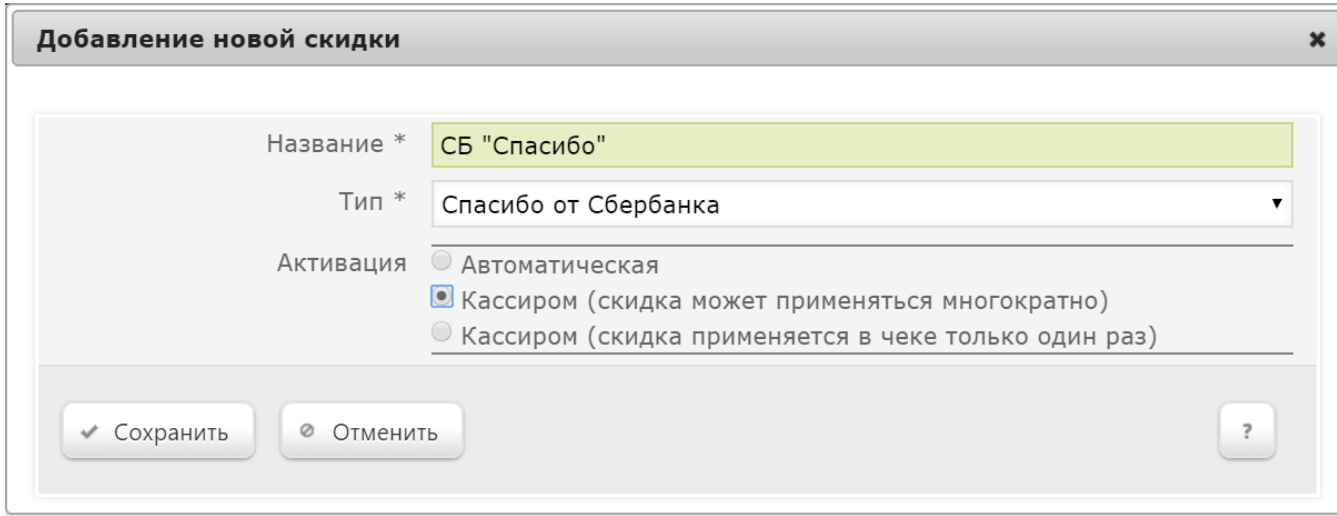

Название – наименование добавляемой скидки (в произвольном формате, однако, в название скидки желательно включать название магазина, для которого она создается).

Тип - из выпадающего списка необходимо выбрать значение Спасибо от Сбербанка.

Активация – для данного типа скидки ОБЯЗАТЕЛЬНО нужно выбрать значение Кассиром (для однократного или многократного применения); в противном случае скидка работать не будет.

### Далее необходимо нажать кнопку Сохранить. Откроется окно настройки параметров скидки:

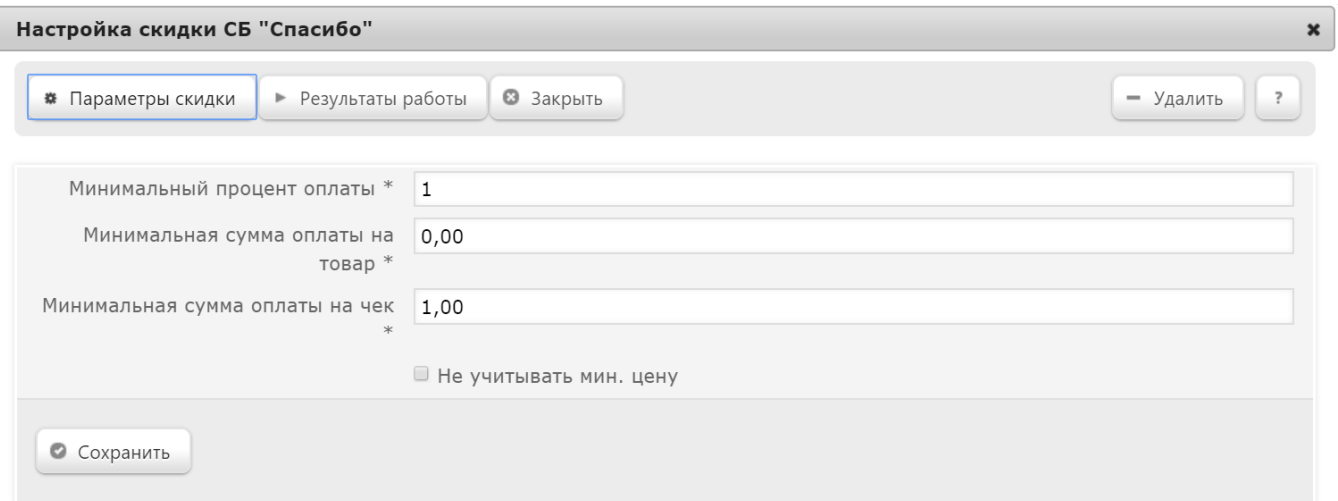

Минимальный процент оплаты – минимальный процент оплаты денежными средствами на чек, т.е. если установлено значение 1, то оплачено (деньгами) должно быть минимум 1% чека, а 99% может составлять скидка бонусами программы Спасибо от Сбербанка.

Минимальная сумма оплаты на товар – минимальная сумма оплаты денежными средствами на товар.

Минимальная сумма оплаты на чек – минимальная сумма оплаты денежными средствами на чек.

Не учитывать мин. цену – данная настройка позволяет оплачивать бонусами товарную позицию, игнорируя предел минимально установленной на нее цены.

Сервер авторизации Сбербанк "Спасибо" настраивается для каждого магазина отдельно, поэтому при настройке скидки Спасибо от Сбербанка нужно указать, в каких магазинах она будет действовать. Сделать это можно в разделе Параметры скидки:

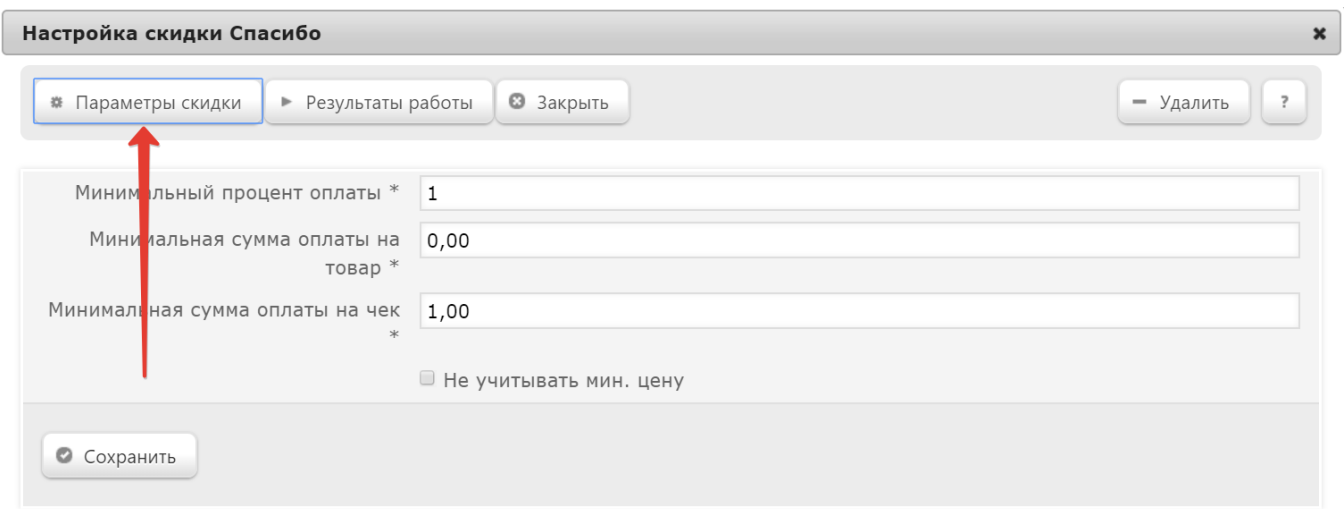

Во вкладке Где отметьте нужные магазины:

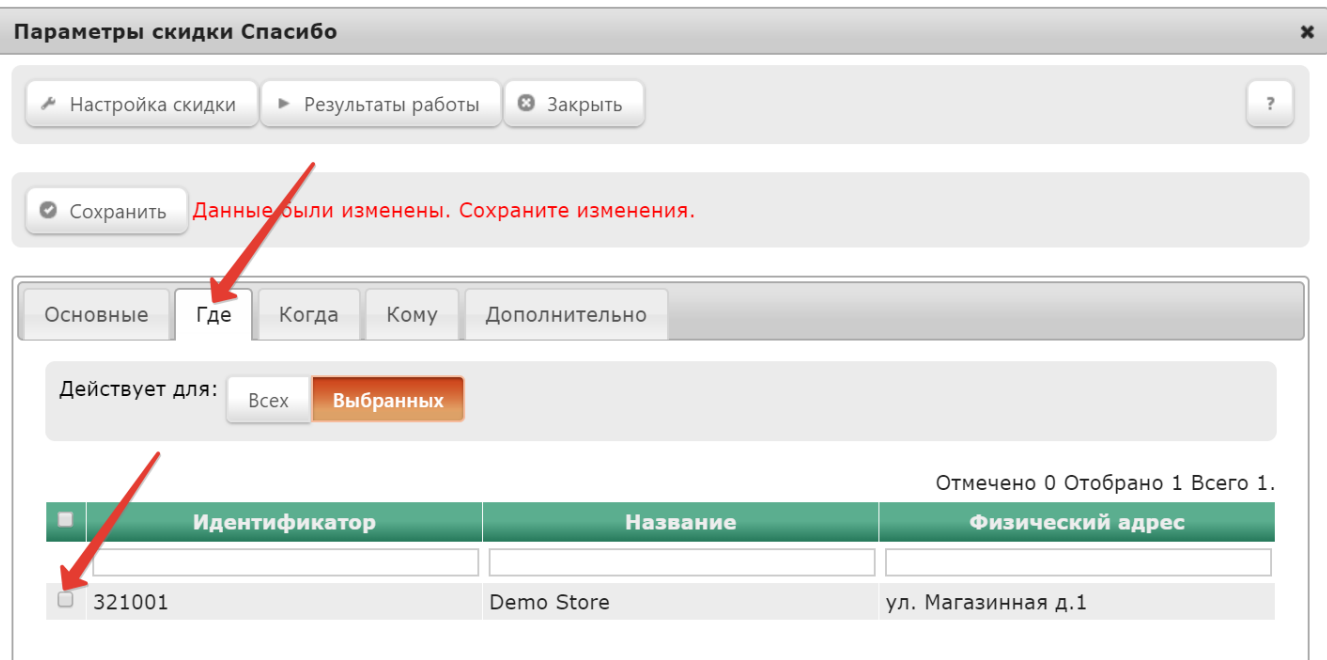

После настройки параметров необходимо нажать кнопку Сохранить.

<span id="page-8-0"></span>Скидка с типом Спасибо от Сбербанка настроена на кассовом сервере.

# Настройки на кассе

Для получения информации о счетах клиентов программы лояльности и для корректной работы скидок программы лояльности Спасибо от Сбербанка, кассовые терминалы должны иметь доступ по адресу программы лояльности.

Для обеспечения авторизации кассы на сервере программы лояльности, необходимо проделать следующие операции.

1. Обратитесь к представителям программы лояльности Спасибо от Сбербанка за сертификатом. Скопируйте сертификат на кассу. Для этого нужно подключиться к кассе по SSH (с помощью программы WinSCP):

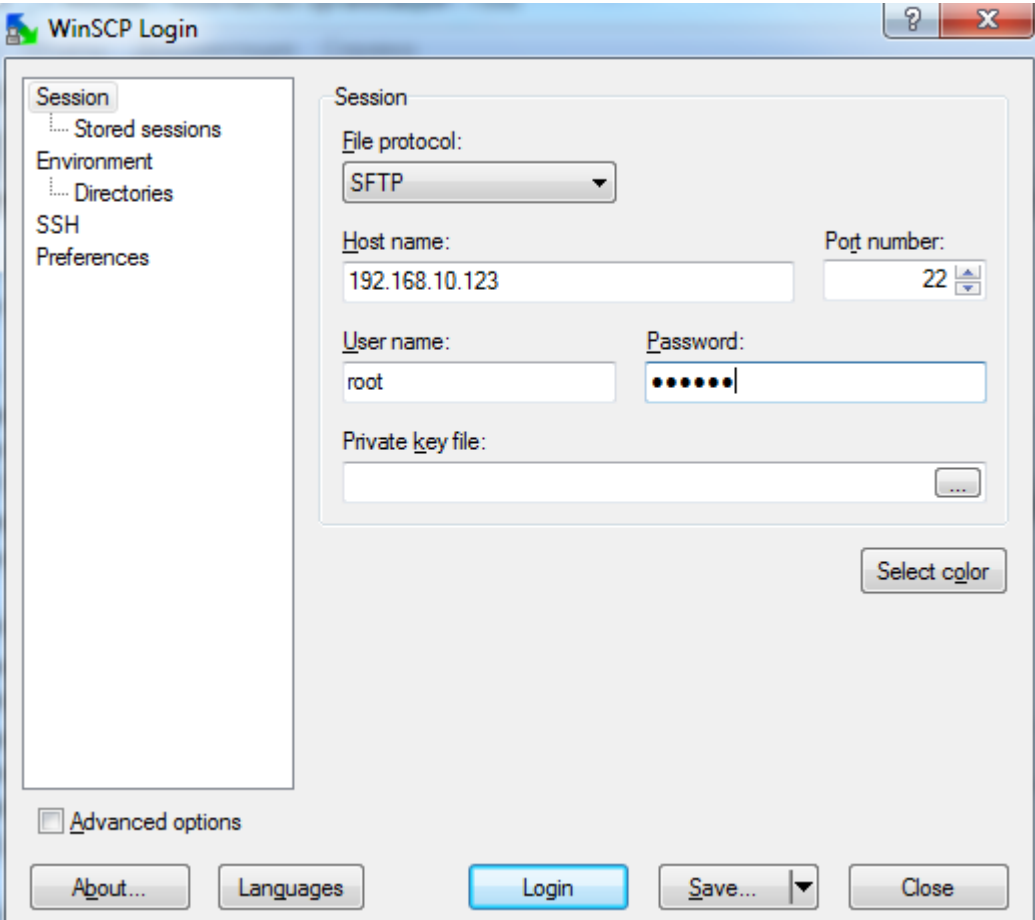

### Введите **IP-адрес кассы**.

Логин: root.

Пароль: xxxxxx.

Нажмите кнопку Login.

Перейдите в каталог /usr/local/ukmclient:

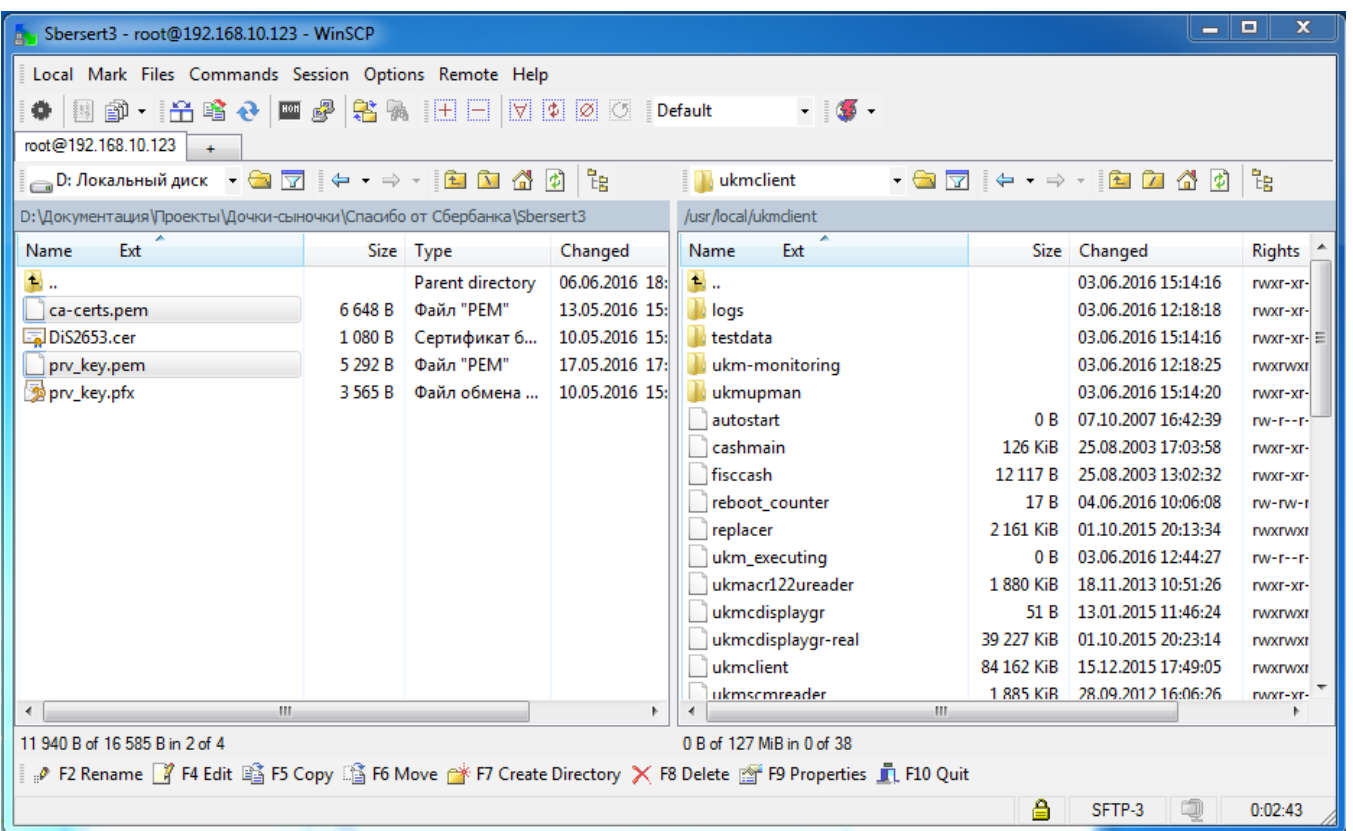

Выберите файл корневого сертификата и файл ключа для данной кассы с расширением .pem.

Нажмите на клавиатуре кнопку F5 для копирования файлов:

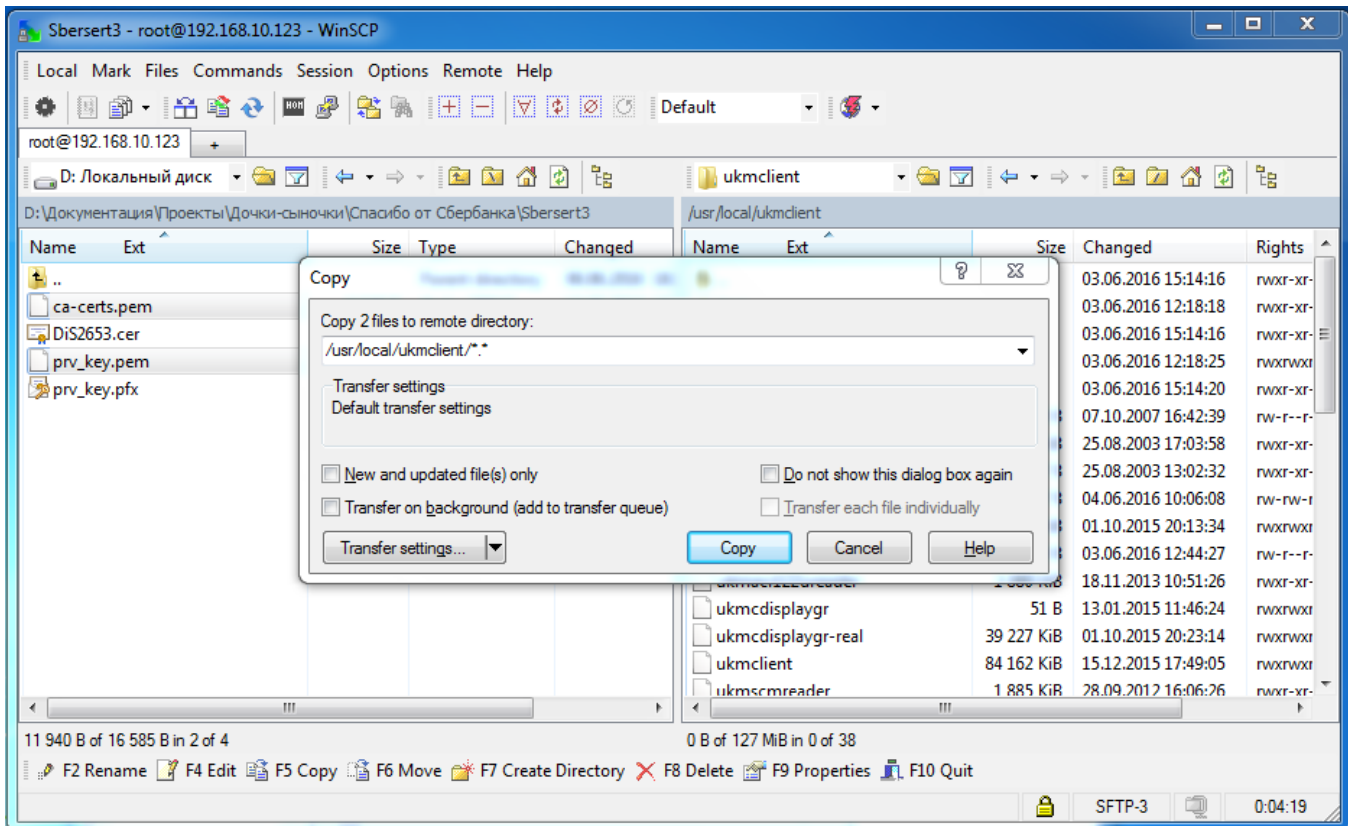

Нажмите кнопку **Сору**.

Выделите на кассе скопированные сертификаты и кликните правой кнопкой мыши. В появившемся меню выберите пункт Properties:

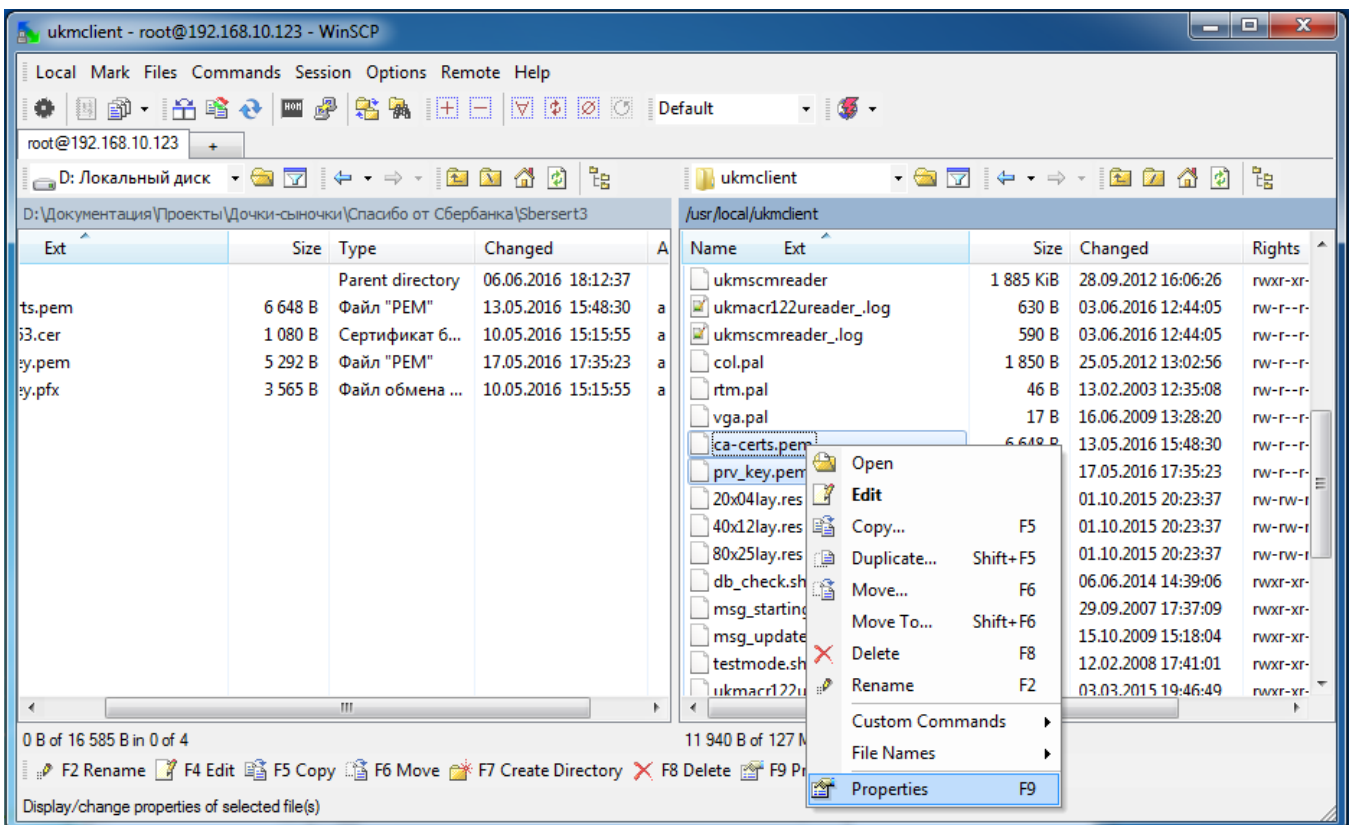

Установите параметры, как указано на скриншоте ниже:

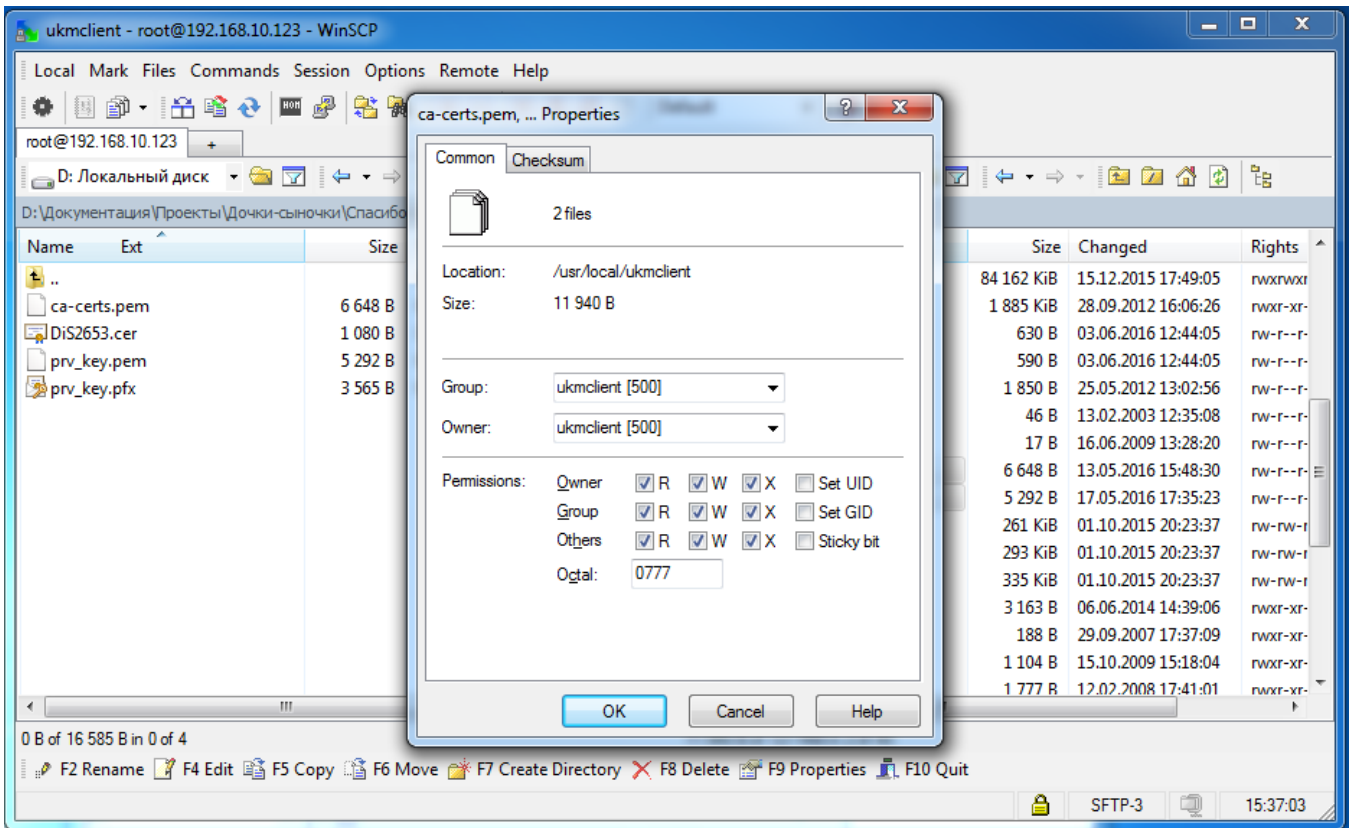

# Нажмите кнопку **ОК**.

### Внимание!

Не забудьте выполнить аналогичные настройки для остальных касс.

# <span id="page-13-0"></span>Настройка клавиши запроса баланса на клавиатуре

1. На кассовом сервере перейдите в раздел Настройка сервера и оборудования – Оборудование ККМ – Раскладки клавиатуры:

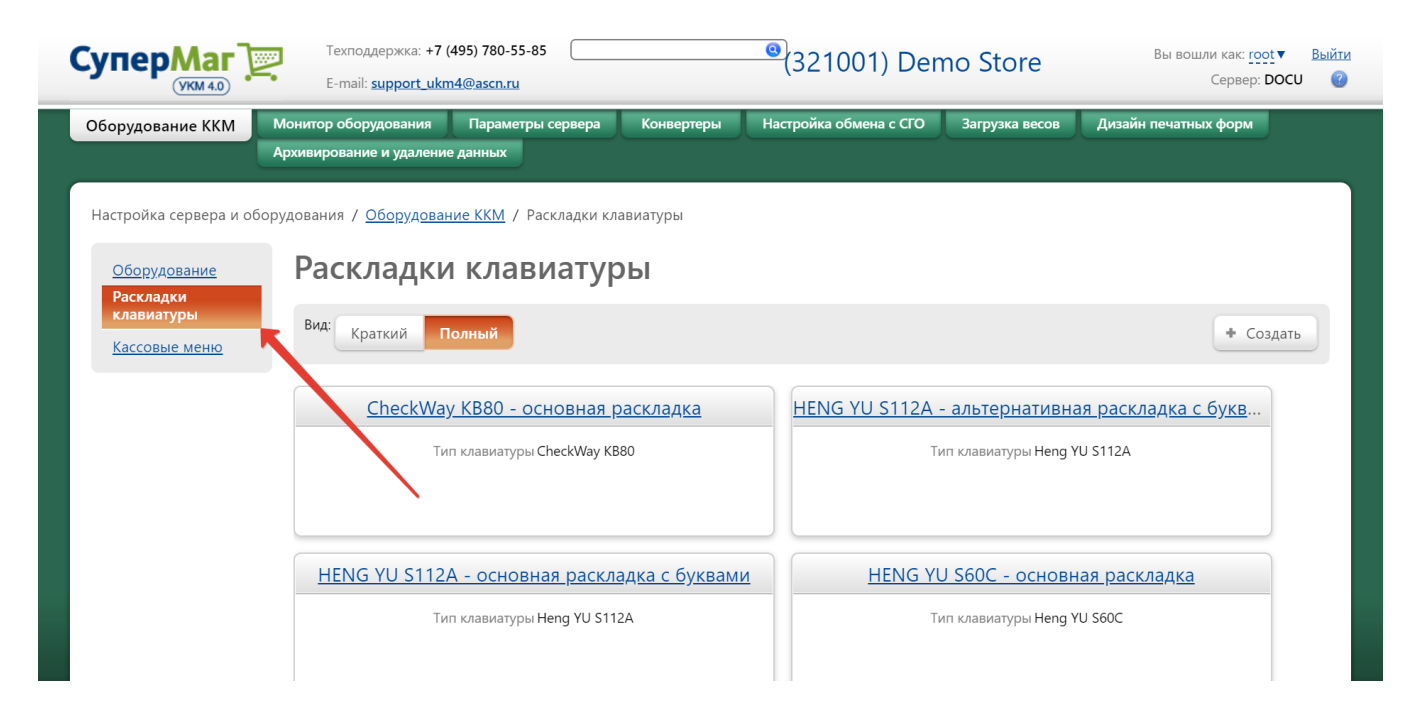

2. Далее нужно выбрать из списка раскладку с названием, соответствующим названию клавиатуры кассового терминала. Откроется следующее окно:

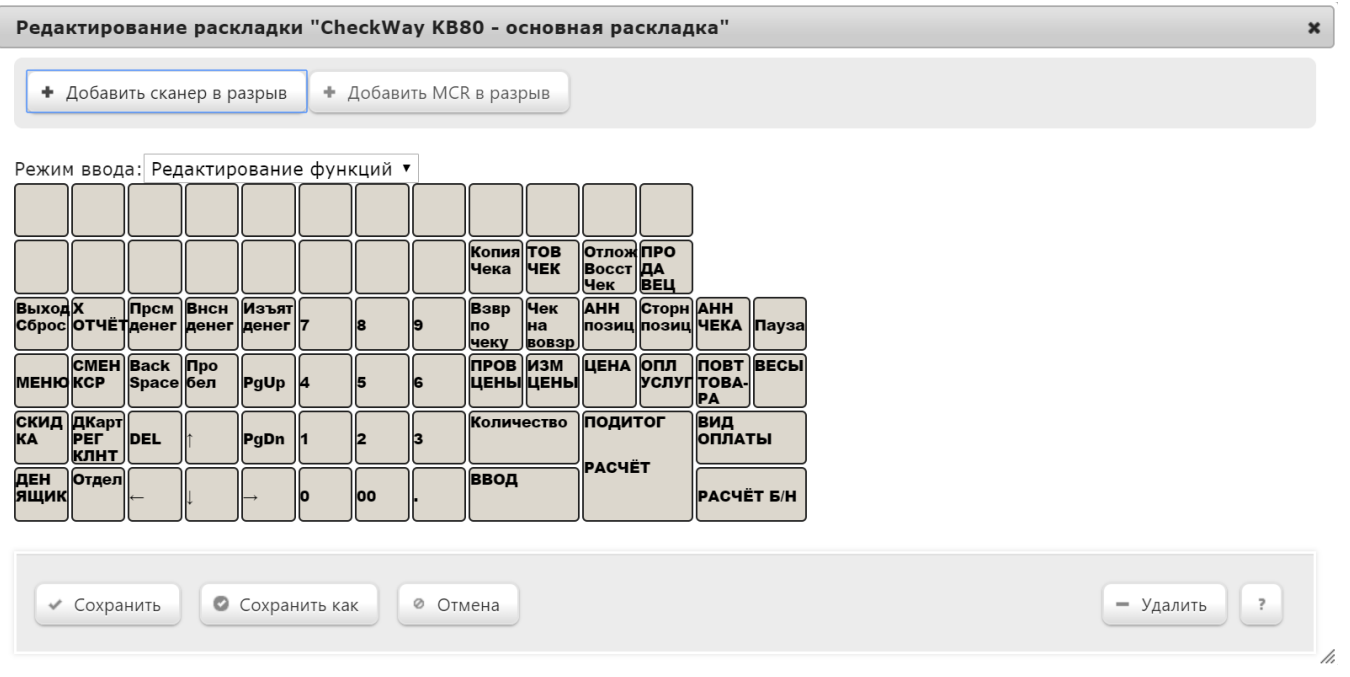

3. В раскладке клавиатуры кассы нажмите на кнопку с изображением клавиши, на которую вы хотите настроить операцию запроса баланса по карте программы лояльности Спасибо от Сбербанка. Появится меню добавления кассовой операции:

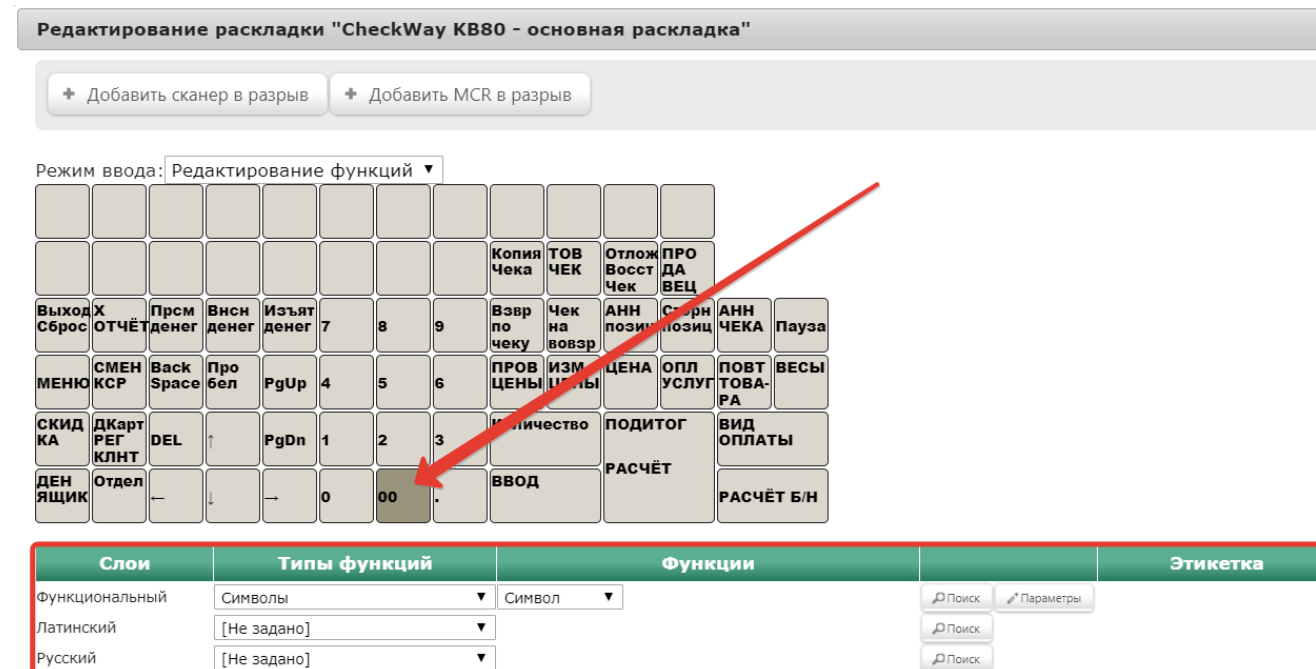

 $\pmb{\times}$ 

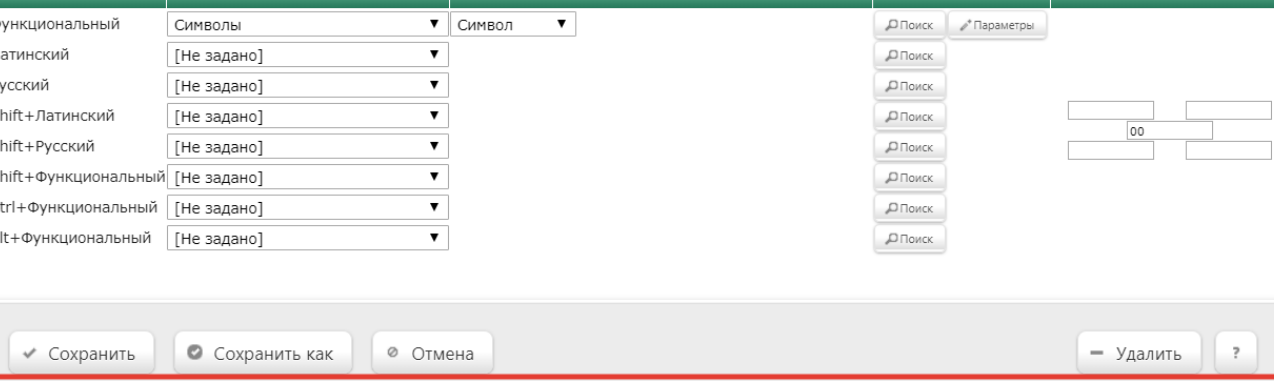

4. В строке Функциональный нажмите кнопку Поиск:

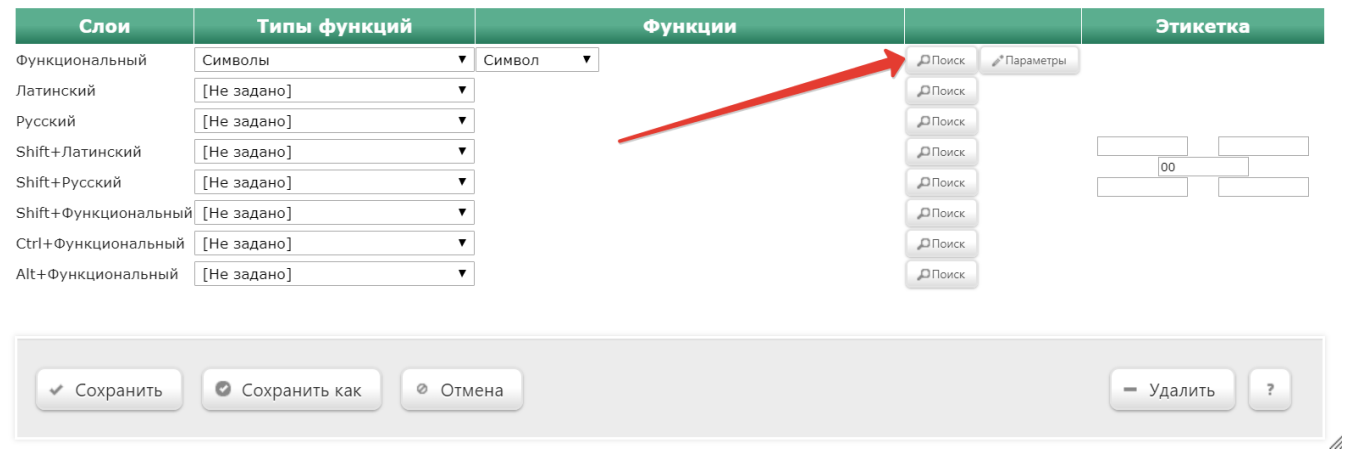

5. В открывшейся форме Выбор кассовой операции введите часть названия программы лояльности Спасибо и выберите необходимую функцию в списке появившихся в разделе Функции:

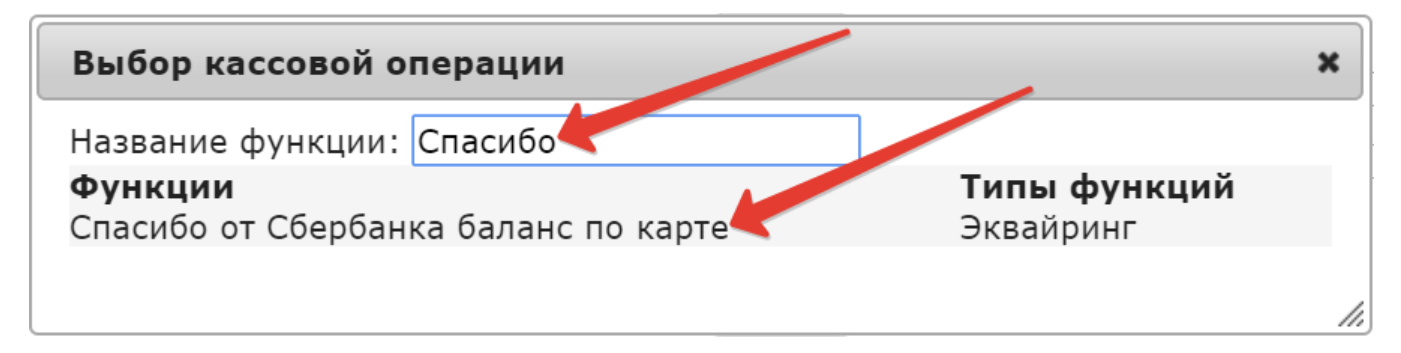

6. В открывшейся форме Редактирование параметров команды "Спасибо от Сбербанка баланс по карте" укажите, при необходимости, права на пользование функцией и нажмите кнопку Применить.

7. В меню добавления кассовой операции кликните Сохранить:

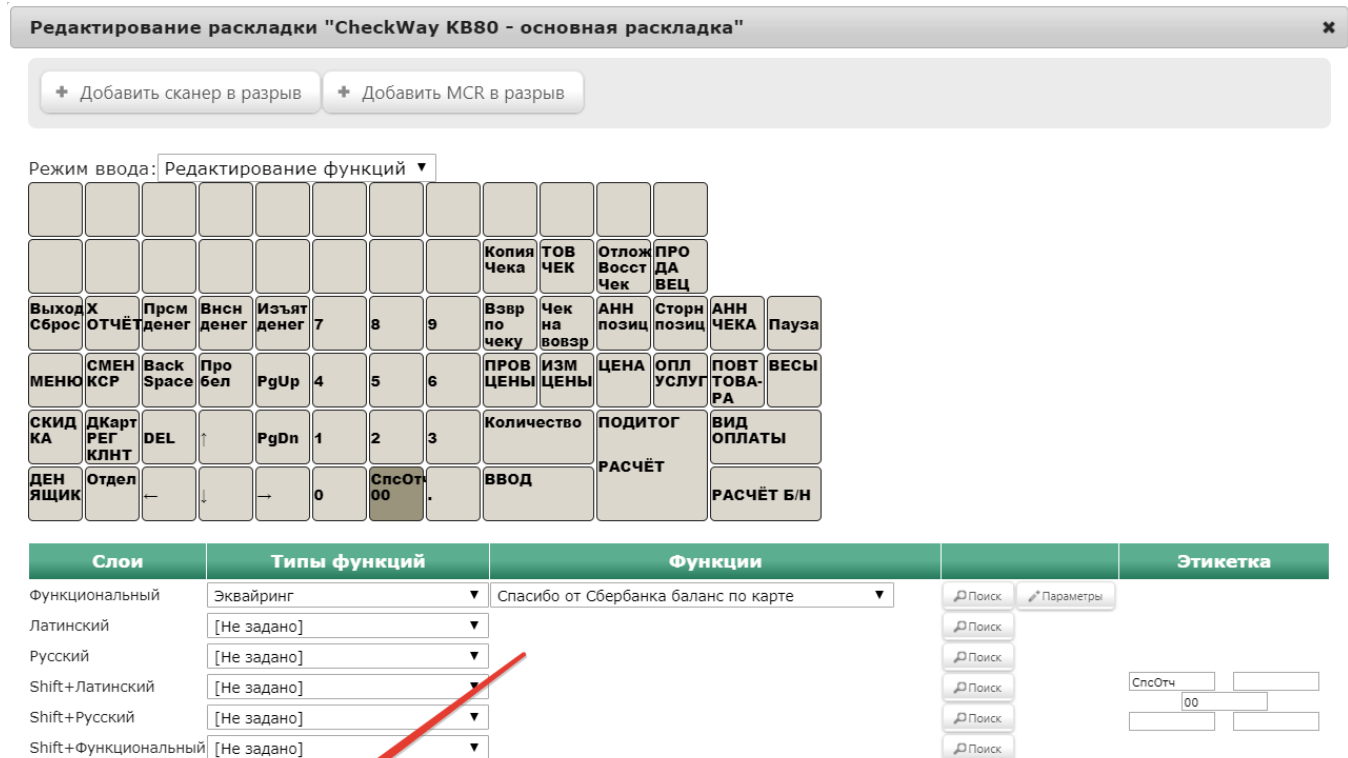

ДПоиск

 $\Box$  Поиск

ДПоиск

- Удалить

 $\overline{?}$ 

<span id="page-18-0"></span>Настройка клавиши применения скидки "Спасибо от Сбербанка"

 $\pmb{\mathrm{v}}$ 

 $\overline{\mathbf{v}}$ 

⊘ Отмена

Ctrl+Функциональный [Не задано]

Alt+Функциональный [Не задано]

◆ Сохранить

• Сохранить как

1. На кассовом сервере перейдите в раздел Настройка сервера и оборудования – Оборудование ККМ – Раскладки клавиатуры:

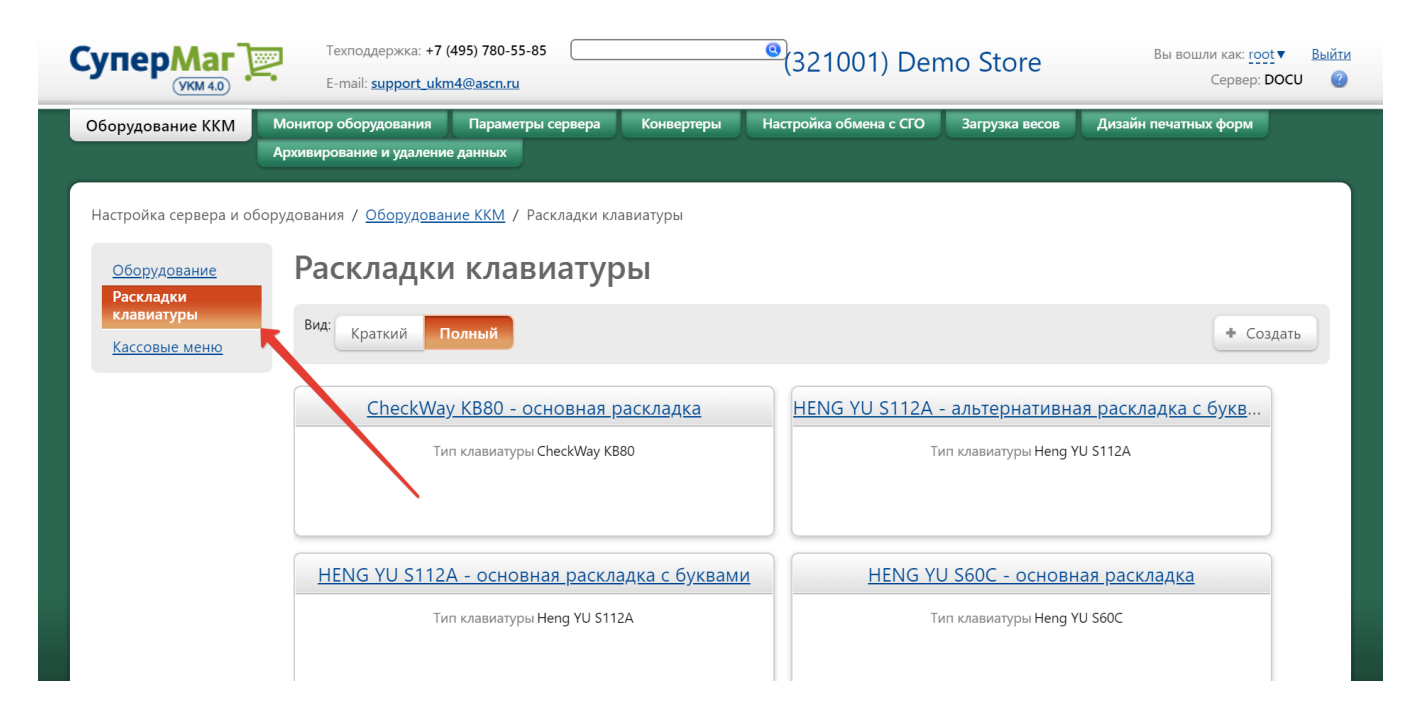

2. Далее нужно выбрать из списка раскладку с названием, соответствующим названию клавиатуры кассового терминала. Откроется следующее окно:

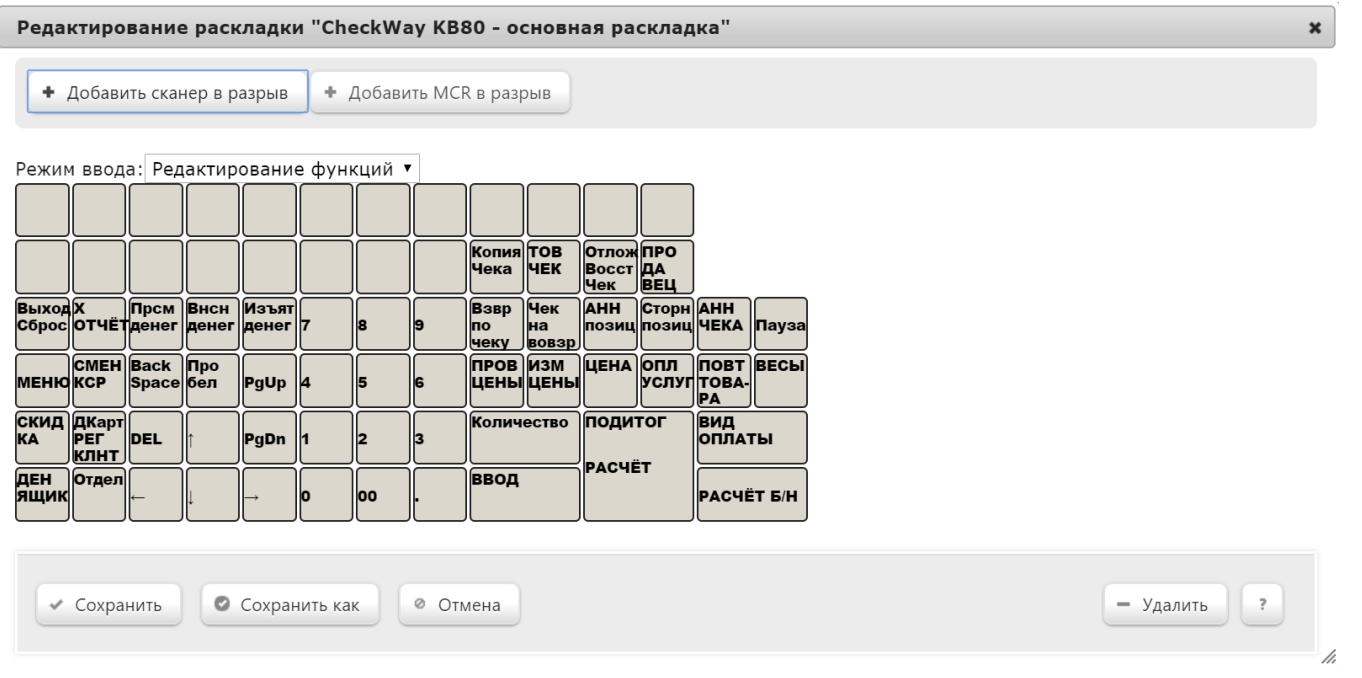

3. В раскладке клавиатуры кассы нажмите на кнопку с изображением клавиши, на которую вы хотите настроить операцию Скидка. Появится меню добавления кассовой операции:

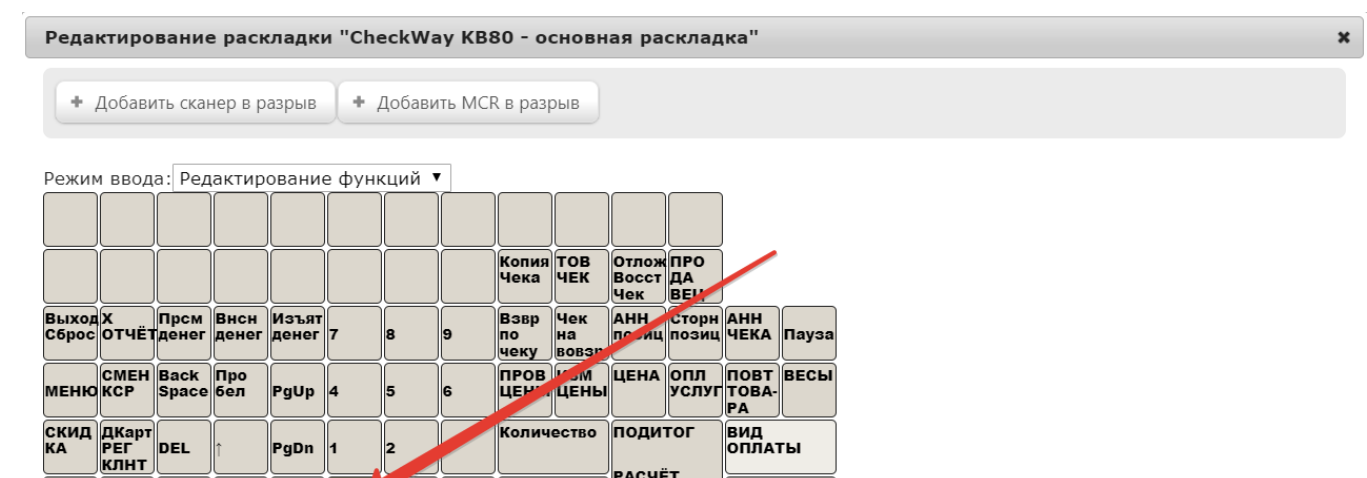

Количество ПОДИТОГ

Ввод

PACHËT

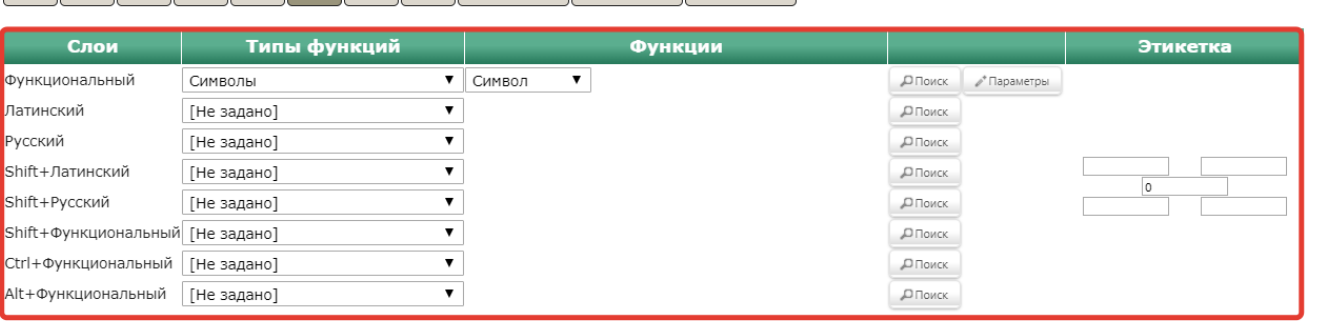

**ВИД**<br>ОПЛАТЫ

**PACHET B/H** 

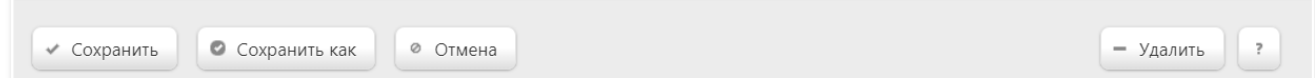

4. В строке Функциональный нажмите кнопку Поиск:

PgDn  $\parallel$ <sub>1</sub>

└─── <mark>КЛНТ</mark><br>ДЕН Отдел<br>ЯЩИК

 $\mathbb{I}$ 

ōα

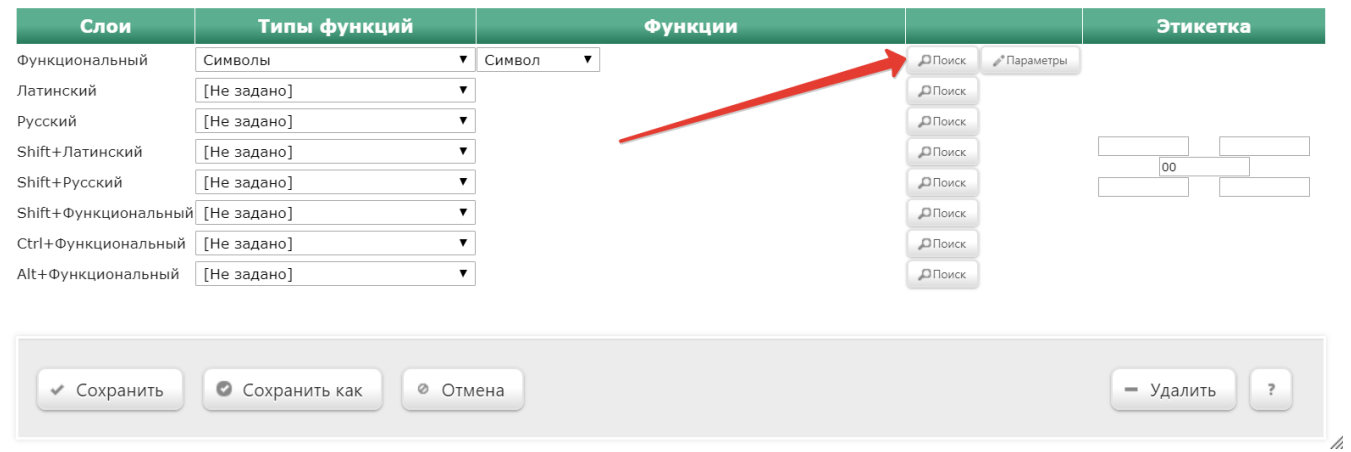

## 5. В открывшейся форме Выбор кассовой операции введите название операции: Скидка (наценка) и выберите необходимую функцию в списке появившихся в разделе Функции:

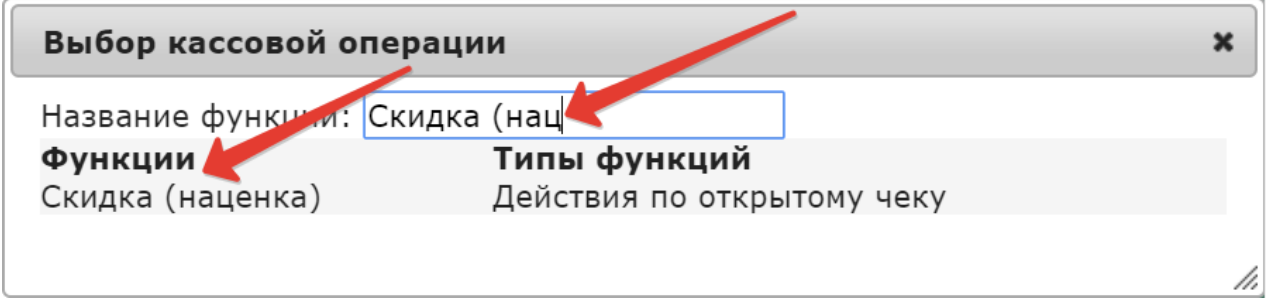

6. В форме Редактирование параметров команды "Скидка (наценка)" в поле Тип скидки выберите скидку, соответствующую настраиваемому магазину:

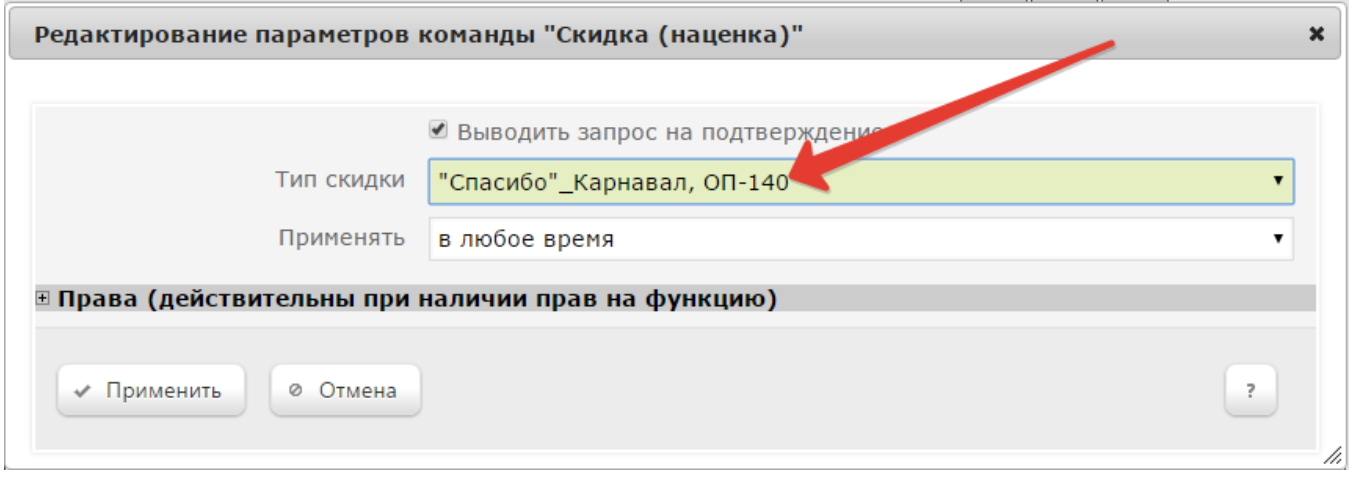

### Нажмите кнопку Применить.

### 7. В меню добавления кассовой операции кликните Сохранить:

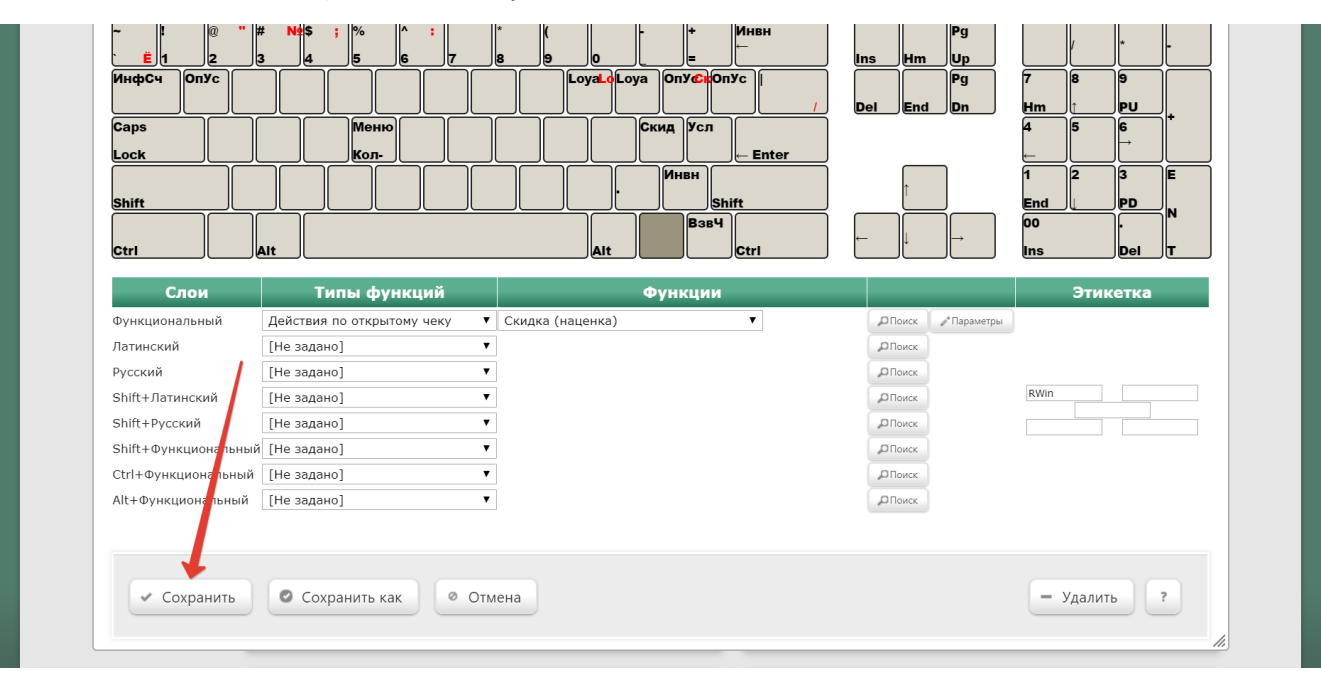

Касса готова к работе со скидкой Спасибо от Сбербанка.